# Amgraf, Inc. OneForm Designer Plus Software for Dynamic Data Collection and Reporting

Internet forms are ideal containers to use for data collection and presentation. Amgraf's OneForm Designer Plus software makes it fast and easy to develop and deploy database-connected Internet forms.

# **Product Configuration Demonstration using Internet Forms**

As a simple example of the power of this technology, we have created an interactive data capture and presentation demonstration. Six I-forms and five data tables are utilized. In the demonstration, we pretend to be a Product Manager asking for suggestions about the name of a product and its color, a city to manufacture the product, and the selling price. Using OneForm Designer Plus, we constructed four Internet forms for users to submit these small slices of data. We also created an I-form that combines data presentation and data collection, and another I-form that is only used for data presentation.

This demonstration shows that the collection of data can be simultaneously and independently submitted to four separate reference data tables. We encourage multiple users to go through the demonstration simultaneously so that you will experience the real-time nature of our data collection technology.

The information collected from the four I-forms is instantly available to the imaginary Product Manager through drop-down list choices on the Product Specification I-form. The Product Manager can then review the selections and save combinations of submitted Names, Colors, Cities, and Prices into the Products data table for presentation on the Suggested Products I-form.

The workflow for this database demonstration is shown in the diagram below:

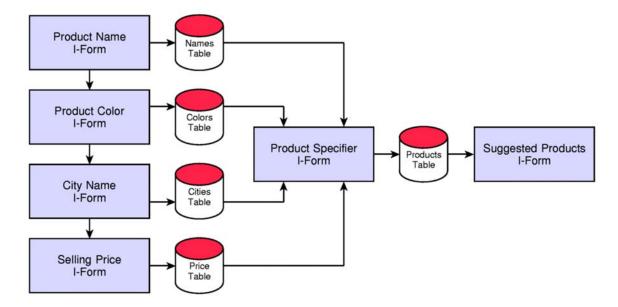

#### **Demonstration Instructions**

As a reference, you may wish to print these instructions before proceeding.

Step 1: Click on this link to begin the Demonstration.

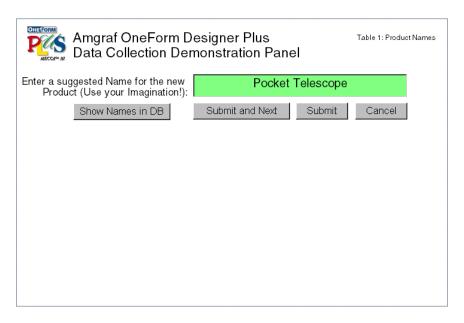

The first data collection panel shown above will be displayed. This panel is used to enter a suggested product name, for example "Pocket Telescope." Be creative and enter any name you like, although we only allowed space for 30 characters. If you are in a hurry, just click the "Submit and Next" button to go on to the panel shown in Step 2.

If you would like to see the product names already in the data table, click the "Show Names in DB" button. The data values will be displayed as shown in the following panel.

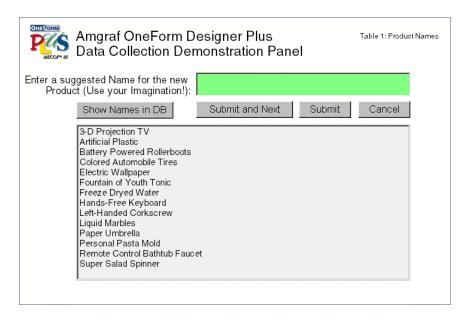

## Step 2: Submitting Information to the Data Tables

Obviously this is a simple demo form that only has one fill-field, but the concept is the same for a multi-page I-form with hundreds of fields. Once you have completed filling in an I-form, you can use either the "Submit and Next" or "Submit" buttons to insert the data into a server database table.

If you clicked the "Submit" button, you will have an opportunity to repeat Step 1 again to enter as many product names as you wish. You also now have a chance to see that the dynamic data table update has already occurred. If you noticed, the suggested product name in our illustration was "Pocket Telescope." If you click on the "Show Names in DB" button after you submit, the data you just entered and submitted will now immediately appear in the list, as shown in the following panel.

Don't be surprised if you see new product names appear that were not there when you started the demo. Other persons somewhere else on the world wide web may also be entering information at the same time.

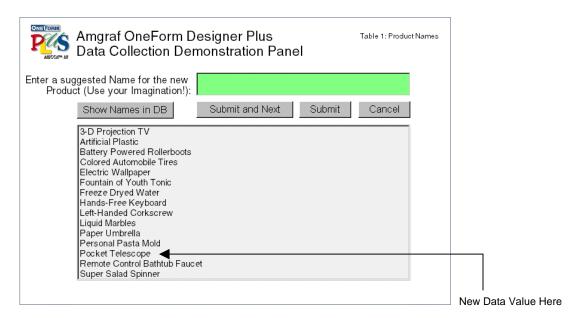

**NOTE:** To keep things simple, we have restricted our demonstration I-forms so that they only show the 50 most recent data table entries.

When you click the "Submit and Next" button you will be forwarded to Step 3.

## Step 3: Fill out the remaining Data Collection Panels

There are three other data collection panels for color, location, and price as shown below. They function exactly the same as the Product Name panel described above.

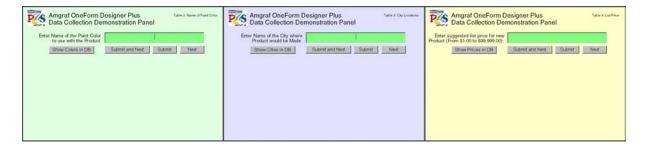

Step 4: You become a Product Manager

Now the fun part begins. The next panel to be displayed lets you make up an imaginary product configuration by picking from the suggestions submitted in the earlier panels, as shown below.

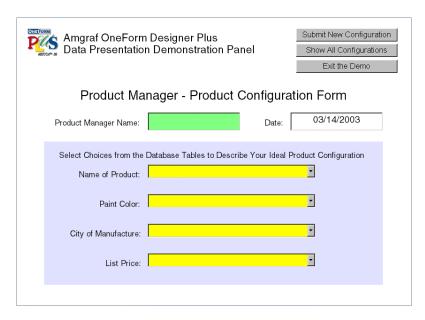

Keep in mind that this is a live, dynamic demo and that other persons may be submitting suggestions at the same time. This will mean that you may see new values in some of the data lists that were submitted since you started the demonstration.

Amgraf OneForm Designer Plus Submit New Configuration Data Presentation Demonstration Panel Show All Configurations Exit the Demo Product Manager - Product Configuration Form Tom Hernandez 03/14/2003 Product Manager Name: Date: Select Choices from the Database Tables to Describe Your Ideal Product Configuration Name of Product: Battery Powered Rollerboots Paint Color: Autumn Gold • City of Manufacture: Kansas City • List Price: \$1,500

You can put together some silly combinations but so what? This is just a demo!

Enter your (or someone's) name so that you can find your record later. Then pick the combination of product name, color, location, and price that you prefer. Click the "Submit" button to save your selections.

You can see what others have already submitted by clicking the "Show All Configurations" button. The 20 most recent suggestions will be displayed in a report, as shown below.

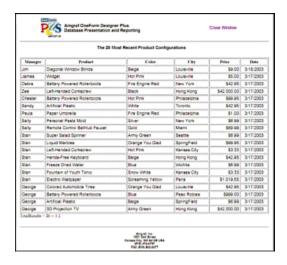

As you can see from this demonstration, data capture and data presentation functions are easy with I-forms created using Amgraf's OneForm Designer Plus software.